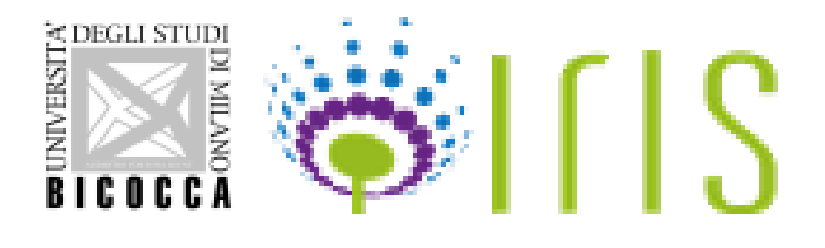

# **FONDO DI ATENEO 2024 QUOTA DIPARTIMENTALE**

**Guida per la valutazione dei progetti da parte delle Commissioni di Dipartimento (dal 30/05/2024 al 27/06/2024)**

# **Indice**

- 1. Accesso alla valutazione dei progetti
- 2. Valutazione dei progetti

**Contatti: [ricerca@unimib.it](mailto:ricerca@unimib.it)**

**Guido Capobianco email:** guido.capobianco@unimib.it

> **Area della Ricerca e Terza Missione Settore Grant Office e Tender [ricerca@unimib.it](mailto:ricerca@unimib.it)**

# **1. Accesso alla valutazione dei progetti**

Al termine della fase di validazione dei progetti da parte dei Direttori di Dipartimento, le Commissioni di Dipartimento dovranno avviare la fase di valutazione dei progetti relativi alla propria struttura che dovrà concludersi entro il 27/06/2024.

Per la valutazione delle richieste di finanziamento sul Fondo di Ateneo, la Commissione di Dipartimento dovrà collegarsi all'indirizzo web: <https://boa.unimib.it/> , autenticarsi usando le seguenti credenziali: username: nome.cognome@unimib.it, password: la stessa che viene utilizzata per l'accesso ai servizi dei Sistemi informativi di Ateneo e autenticazione con token. Quindi occorrerà posizionarsi con il cursore nel box in alto a destra su "**Visione Dipartimentale**" e poi premere il pulsante "**Attività e Progetti**", e poi "**Progetti**" sul menù a sinistra

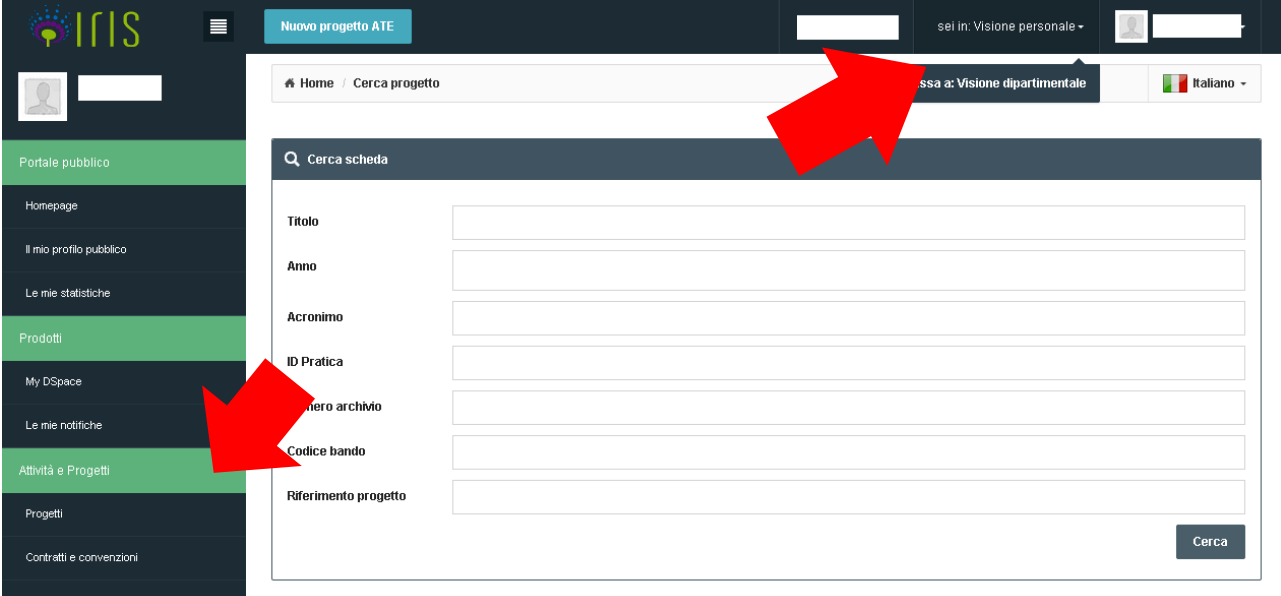

La funzione consente alla Commissione di Dipartimento di visualizzare tutte le richieste di finanziamento fatte da docenti del proprio Dipartimento per l'anno in corso e convalidate dai rispettivi Direttori di Dipartimento, per procedere alla loro approvazione o meno.

Tutti i progetti nello stato "**Confermato**" dovranno essere valutati (approvati o meno) dalla Commissione di Dipartimento.

## **2. Valutazione dei progetti**

Per valutare i singoli progetti, la Commissione di Dipartimento dovrà selezionare

n il tasto nella colonna di fianco al progetto da esaminare e selezionare

### **Richiesto:** 20.000,00 € Inserito Assegnato:  $\in$ confermato n. Modifica (Comitato di dipartim. Dettaglio (Comitato di diparti...  $\textcircled{2}$ Salva e invia a Non finanziato... » Salva e invia a Finanziato (Co... » 战 **Stampa**

**"Modifica (Comitato di dipartimento)"**

In questo modo, verrà aperta la pagina della scheda del progetto in cui la Commissione dovrà

inserire l'eventuale finanziamento assegnato. Per approvare il finanziamento al progetto, la Commissione dovrà inserire l'importo del finanziamento assegnato

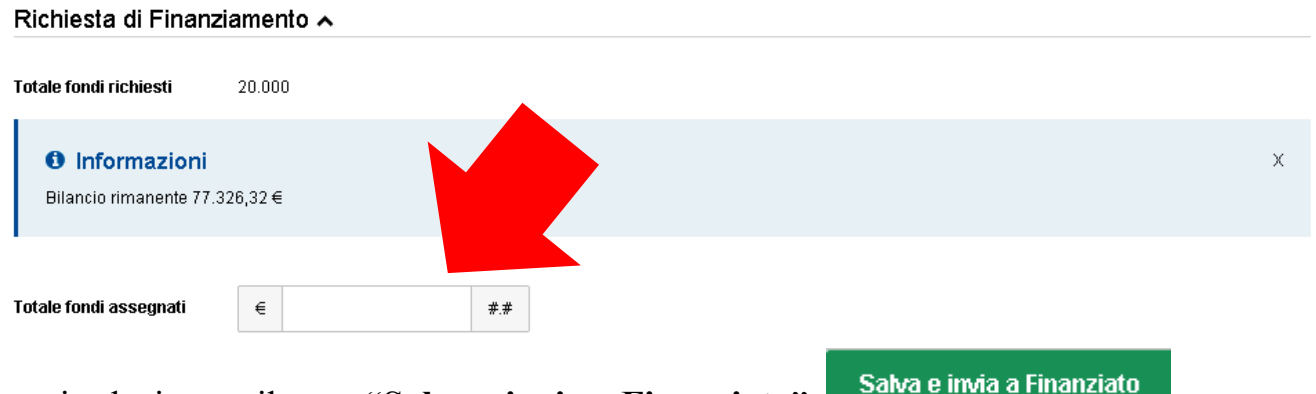

e poi selezionare il tasto "**Salva e invia a Finanziato**"

Il progetto passerà così allo stato "**Finanziato**"

Analogamente si dovrà procedere per tutti i progetti da approvare.

Per respingere la proposta di progetto la Commissione dovrà:

- **-** non valorizzare gli importi per i Fondi approvati
- **-** selezionare il tasto "**Salva e invia a Non Finanziato**"

Salva e invia a Non finanziato

#### Il progetto passerà allo stato "**Non Finanziato**"

Analogamente si dovrà procedere per tutte le proposte di progetto da respingere.

Il sistema aggiornerà di volta in volta il totale parziale delle somme approvate e il residuo (differenza tra totale budget a disposizione per il Dipartimento e totale dei fondi approvati per i progetti del Dipartimento).

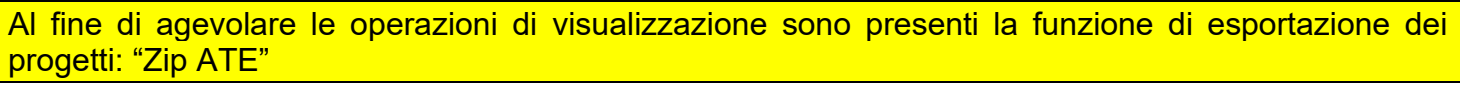

Cliccando su "**Zip ATE**" si aprirà una cartella contenente tutte le domande di finanziamento in formato PDF.

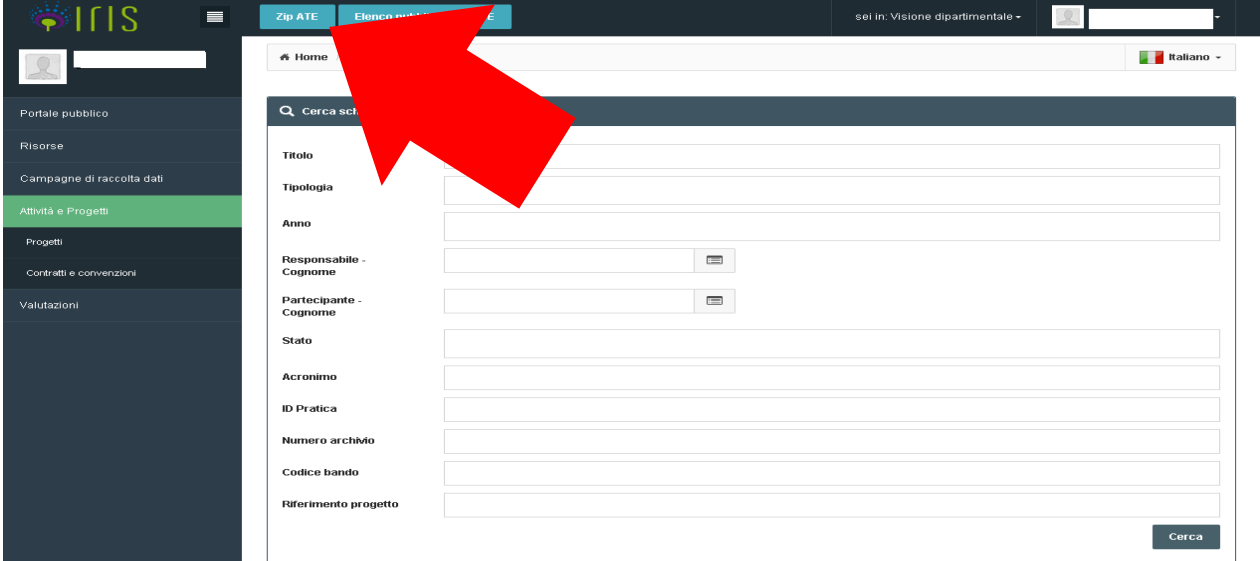

Per ritornare indietro basterà cliccare nuovamente il pulsante "**Attività**" e scegliere "**Progetti**".

Il verbale della Commissione, una volta firmato (da tutti i componenti della Commissione), deve essere inviato alla mail [ricerca@unimib.it,](mailto:ricerca@unimib.it) per essere caricato su **IRIS** nella sezione Delibere. Il verbale deve contenere in unico file l'elenco completo delle assegnazioni – nominativi e cifre.